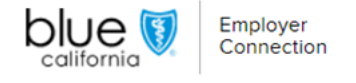

# Reports

Our "Reports" page allows you to generate and manage customized reports, streamlining your access to crucial account and employee data. This guide will help you efficiently navigate the process.

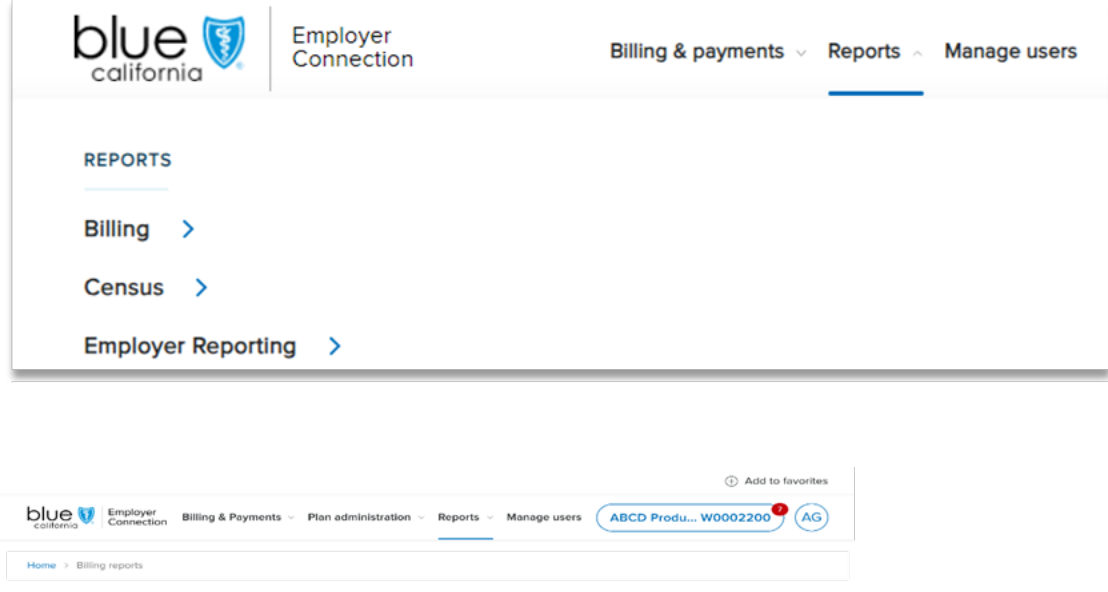

Create billing report

#### **BILLING REPORTS**

Your billing reports will be saved for 30 days from the completion date. Switch to census reports

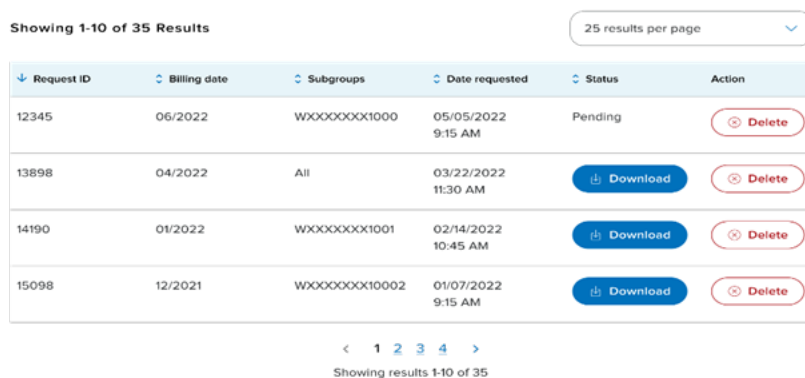

## Locating billing reports:

- On the Reports page, set up billing reports as needed.
- Reports are stored for 30 days after completion.
- Seamlessly switch to census reports when required.
- Customize the number of entries displayed per page between 25, 50, or 100 results.

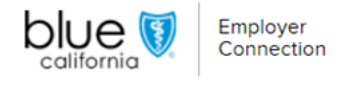

- Sort reports using headers such as "Billing Date," "Subgroups," "Date Requested," and "Status."
- Download reports upon completion, with clear status indicators "In progress," "Download," "Canceled," or "Error."

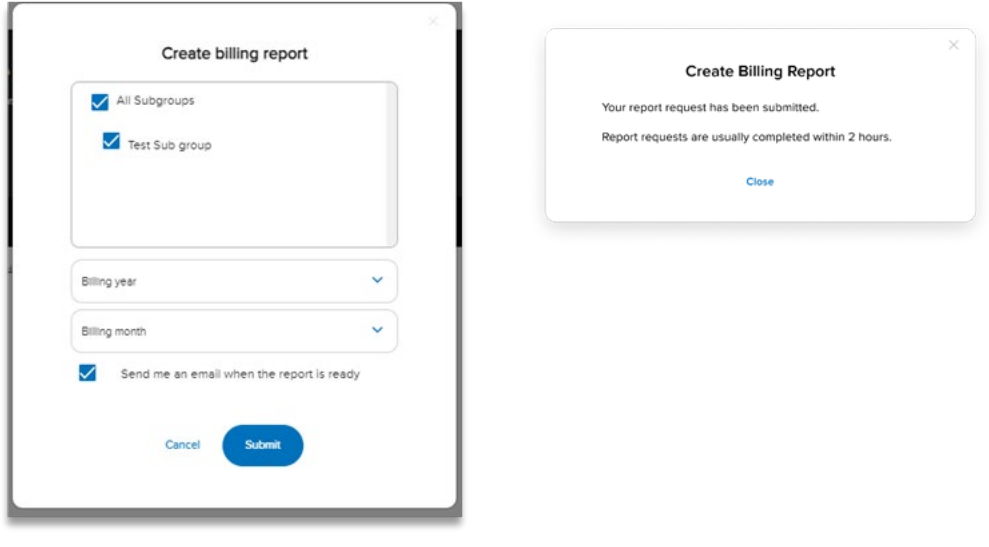

#### Generating billing reports:

- Click "Create billing report" to open a pop-up window.
- Choose between "All Subgroups" or specific subgroups.
- Select the billing year and month and check the box next to "Send me an email when the report is ready" to receive an alert.

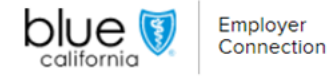

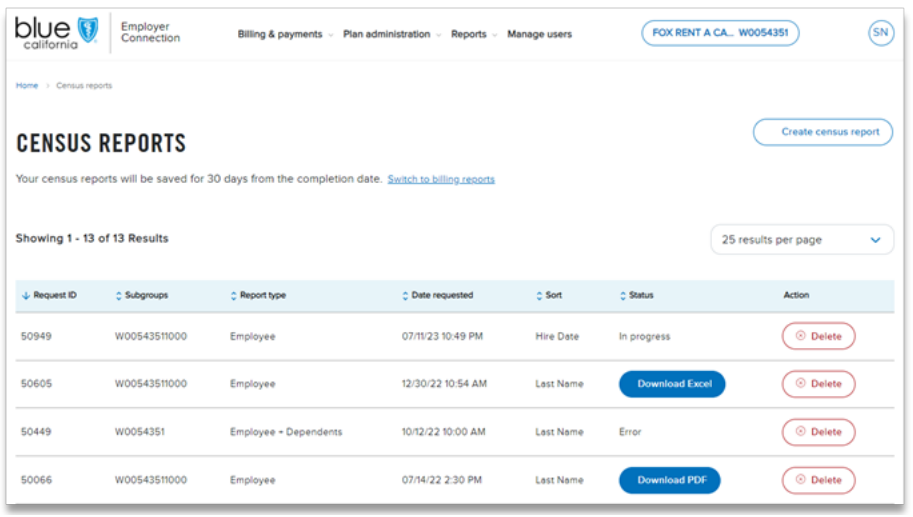

### Generating census reports:

- If census reports are not yet added, a message under the "CENSUS REPORTS" header will help guide you through that process.
- Click "Switch to billing report" to effortlessly switch to billing reports if permitted.
- View and sort reports using headers such as "Subgroups," "Report Type," and "Date Requested."
- Under the "Status" column you can easily view the status of each requested report. Status indicators include: "In progress," "Download Excel," "Download PDF", "Canceled," or "Error."

(Continued)

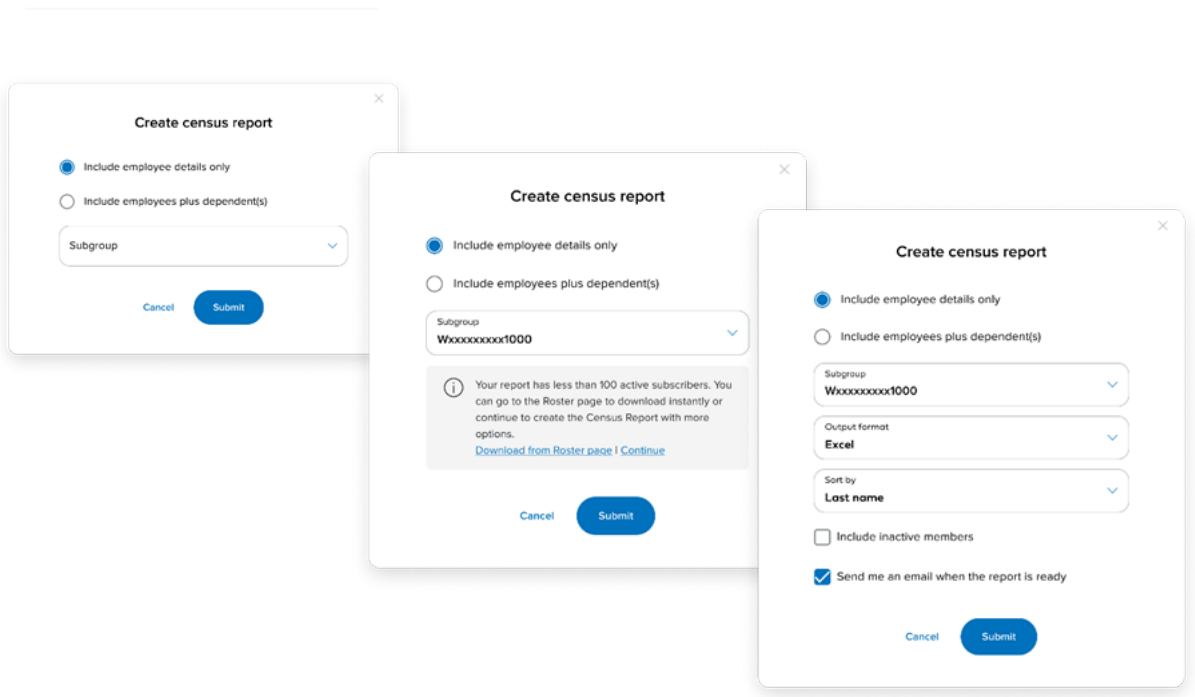

Employer Connection

- Click the "Create census report" button at the top right of the page to begin the request process.
- Select whether you want "Employees" or "Employees plus dependents" included in the report. After that, select a subgroup.
- Note: An error message prompts action for subgroups with fewer than 100 subscribers.
- In the dropdown menu choose the "Output format" options of Excel, CSV, or PDF. Select "Sort by" name if you want inactive members included in the report.
- Check the box next to "Include inactive members," and select the email notification box to receive confirmation, then click "Submit."
- •

Note: Users who select PDF format will be notified of additional available fields in Excel/CSV formats. Reports will be ready within 90 minutes of submission.

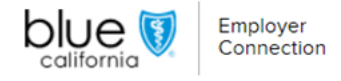

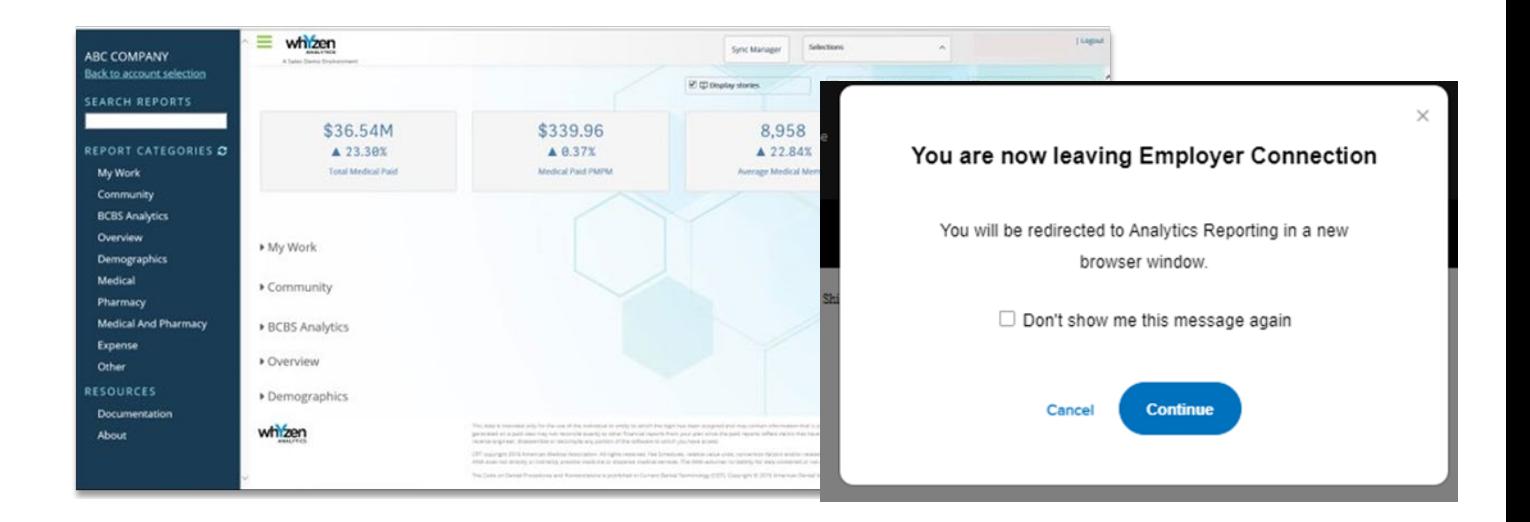

### Employer Reporting:

- <sup>E</sup>mployer reporting is exclusive to Whyzen users, especially Premier clients, and designated delegates.
- You can access employer reporting through Single Sign On (SSO) on the Whyzen platform.
- Then, choose "Continue" or "Cancel" to exit the window. The option to dismiss the window in future clicks is available by selecting "Don't show me this message again."

We hope this guide will help you in all your reportin[g needs. If you have](https://www.blueshieldca.com/bsca/bsc/wcm/connect/employer/employer_contents_en/contact-us) any questions or need further assistance please contact Employer Services.